# 在CBS220系列交換器上設定SNMP社群

## 目標 Ī

本文旨在展示如何在Cisco Business 220系列交換器上設定SNMP社群。

## 簡介

簡單網路管理協定(SNMP)是一種網路管理協定,有助於記錄、儲存和共用有關網路中裝置的資訊。 這有助於管理員解決網路問題。SNMPv1和SNMPv2中的訪問許可權由社群的定義管理。團體名稱 是SNMP管理站和裝置之間的共用金鑰。假設已為該裝置配置了SNMP檢視。

有關設定SNMP檢視的資訊,請檢出:

- <u>[在CBS250或350系列交換機上配置SNMP檢視](/content/en/us/support/docs/smb/switches/Cisco-Business-Switching/kmgmt-2513-configure-snmp-views-cbs.html)</u>
- <u>[在CBS220上配置SNMP檢視](/content/en/us/support/docs/smb/switches/Cisco-Business-Switching/kmgmt2884-configure-snmp-views-cbs220.html)</u>

### 適用裝置 |軟體版本

• CBS220系列<u>(產品手冊)</u> | 2.0.1.5(下載<u>[最新版本\)](https://software.cisco.com/download/home/286327375)</u>

# 在交換器上設定SNMP社群 J

步驟1

登入到交換機的Web使用者介面(UI)。

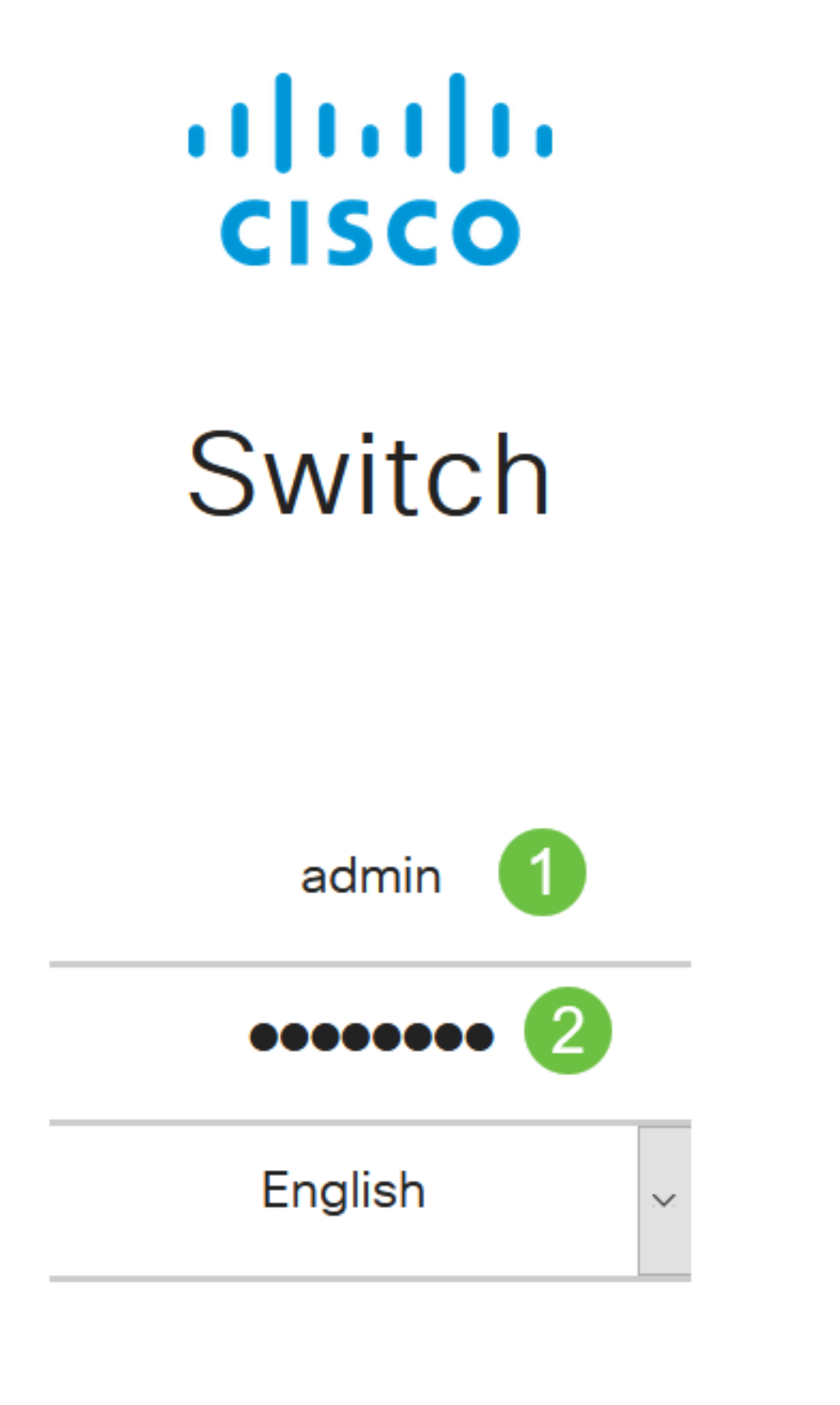

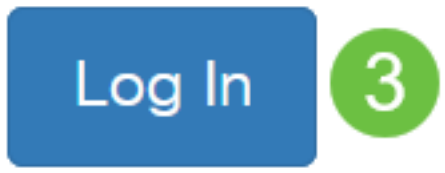

步驟2

選擇SNMP > Communities。

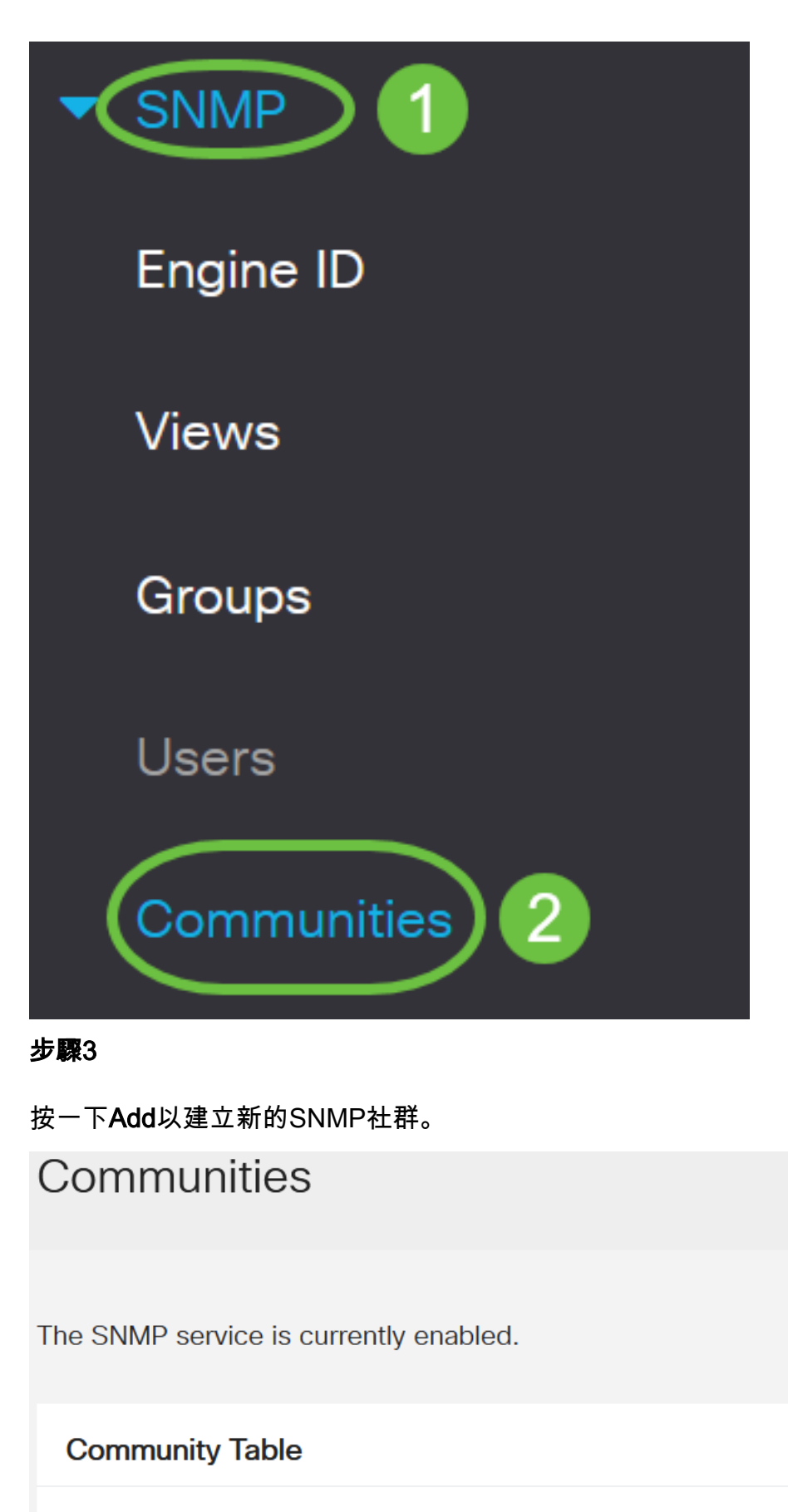

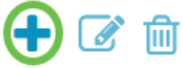

Community Type Community String Access Mode View Name Group Name  $\Box$ 

### 步驟4

在「Community String」欄位中,輸入用於對管理站進行裝置身份驗證的社群名稱。

# **Add SNMP Community**

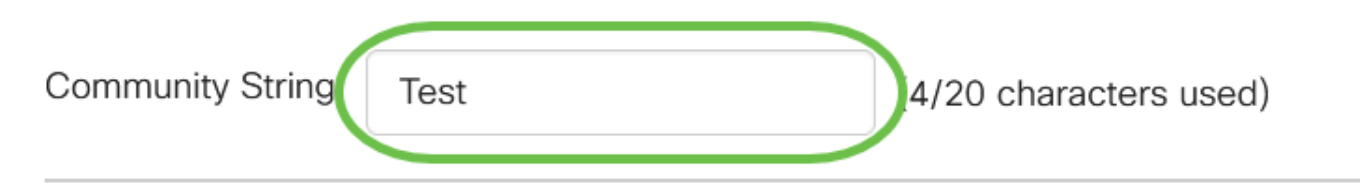

### 步驟5

#### 選擇社群型別。選項包括:

- *Basic* Basic模式可幫助選擇社群訪問級別。選項包括:
	- *只讀* 僅允許使用者讀取。
	- *讀寫* 使用者可以讀寫,並可以更改裝置配置。但是他們無法修改社群。
	- *SNMP管理員 —* 所有使用者都可以訪問所有裝置配置並修改社群。
- Advanced 為與組名關聯的組成員提供訪問許可權。從*Group Name*下拉選單中選擇組名稱  $\sim$

# **Add SNMP Community**

![](_page_3_Picture_97.jpeg)

在本例中,選擇了Basic。

### 步驟6

(可選)選中View Name覈取方塊,然後從指定授予訪問許可權的MIB子樹集合的View Name下拉 選單中選擇SNMP檢視的名稱。這允許您根據從「基本」模式中選擇的選項授予適當的許可權。

# Add SNMP Community

![](_page_4_Picture_25.jpeg)

### 步驟1

![](_page_5_Picture_1.jpeg)

### 步驟2

選中需要編輯的社群的覈取方塊,然後按一下Edit按鈕。

Communities **Community Table** 侕 Community Type Community String Access Mode View Name Group Name  $\bm \Xi$ **Basic Read Only** comm1 demo  $\Box$ **Basic** comm2 **SNMP Admin** all

# 編輯所需的欄位,然後按一下Apply。

**Edit SNMP Community** 

![](_page_6_Picture_95.jpeg)

 $\mathcal{M}$ 

Close

admin(Switch...)

 $\mathcal{P}$ 

**Apply** 

### 步驟4

(可選)若要從社群表中刪除社群,請選中相應的覈取方塊,然後按一下刪除。

## Communities **Community Table** 而 Community Type Community String Access Mode View Name Group Name **Basic Read Only** demo comm1 Ñ  $\Box$ **SNMP Admin Basic** comm2 all

步驟5

(可選)按一下Save將設定儲存到啟動配置檔案中。

ببلسلة CBS220-8P-E-2G-Switch304770 **CISCO** 

現在,您已成功從交換機編輯或刪除了SNMP社群。

結論 J

這就對了!您已學習如何在CBS220交換器上設定和管理SNMP社群。

要瞭解如何配置SNMP組,請選中[Configure SNMP Groups on a Cisco Business Switch。](/content/en/us/support/docs/smb/switches/Cisco-Business-Switching/kmgmt-2514-configure-snmp-groups-cbs.html)